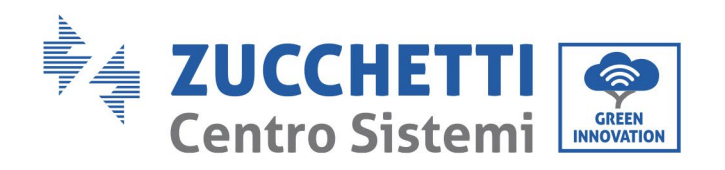

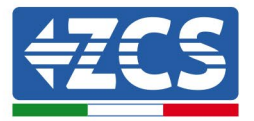

# **Impostazione modalità '0-immissione' per inverter 10-15KTL-V2**

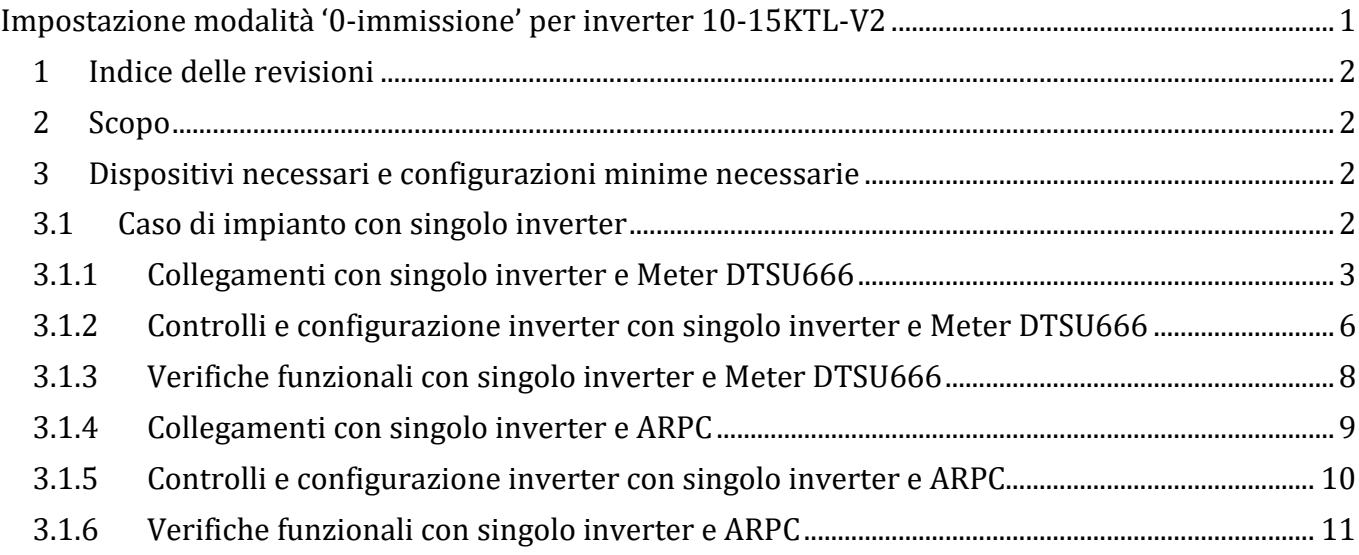

Zucchetti Centro Sistemi S.p.A. - Green Innovation Division Palazzo dell'Innovazione - Via Lungarno, 167-201 52028 Terranuova Bracciolini - Arezzo, Italy tel. +39 055 91971 - fax. +39 055 9197515 innovation@zcscompany.com - zcs@pec.it - **zcsazzurro.com**

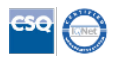

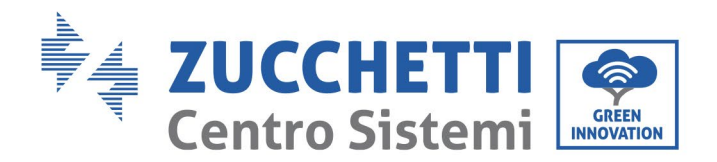

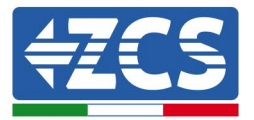

#### **1 Indice delle revisioni**

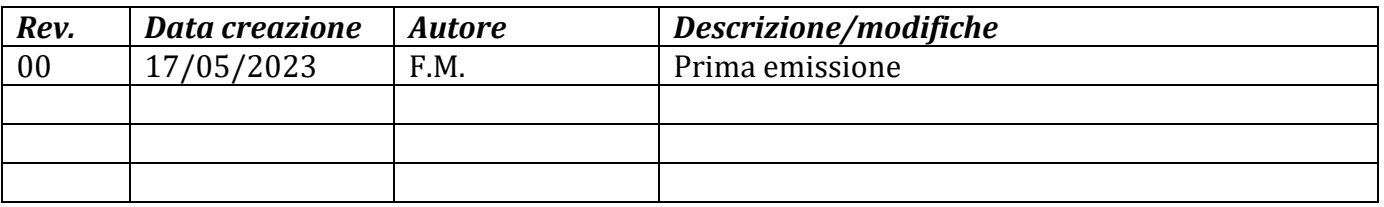

### **2 Scopo**

Questo documento riporta le istruzioni tecniche di collegamento e configurazione per abilitare correttamente la modalità '0-immissione' nel caso di impianto costituito da uno o più inverter della famiglia 10-15KTL-V2.

Per impianti realizzati con più inverter 10-15KTL-V2 o di diverse famiglie si rimanda alla documentazione relativa al dispositivo "COMBOX" presente sul sito www.zcsazzurro.com.

### **3 Dispositivi necessari e configurazioni minime necessarie**

#### **3.1Caso di impianto con singolo inverter**

Per configurare correttamente la modalità '0-immissione' nel caso in cui l'impianto di produzione sia costituito solo e soltanto da un inverter della famiglia 10-15KTL-V2 i dispositivi necessari sono:

- a) Inverter ZCS 10-15KTL-V2.
- b) Meter DTSU666 con TA forniti da ZCS (o in alternativa TA di commercio con secondario a 5A).
- c) (In alternativa al punto b) ) dispositivo ARPC (Anti Reverse Power Control) fornito da ZCS corredato di n° 3 sensori TA adeguati.
- d) Cablaggio di collegamento per Meter DTSU666 o ARPC (non fornito da ZCS).

Zucchetti Centro Sistemi S.p.A. - Green Innovation Division Palazzo dell'Innovazione - Via Lungarno, 167-201 52028 Terranuova Bracciolini - Arezzo, Italy tel. +39 055 91971 - fax. +39 055 9197515 innovation@zcscompany.com - zcs@pec.it - **zcsazzurro.com**

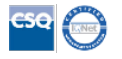

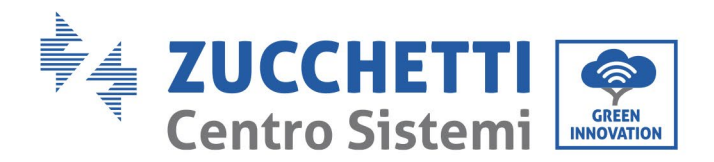

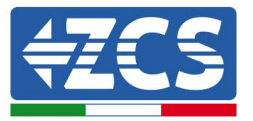

#### **3.1.1 Collegamenti con singolo inverter e Meter DTSU666**

In questa casistica il posizionamento del Meter DTSU666 dovrà rispettare lo schema logico a blocchi seguente

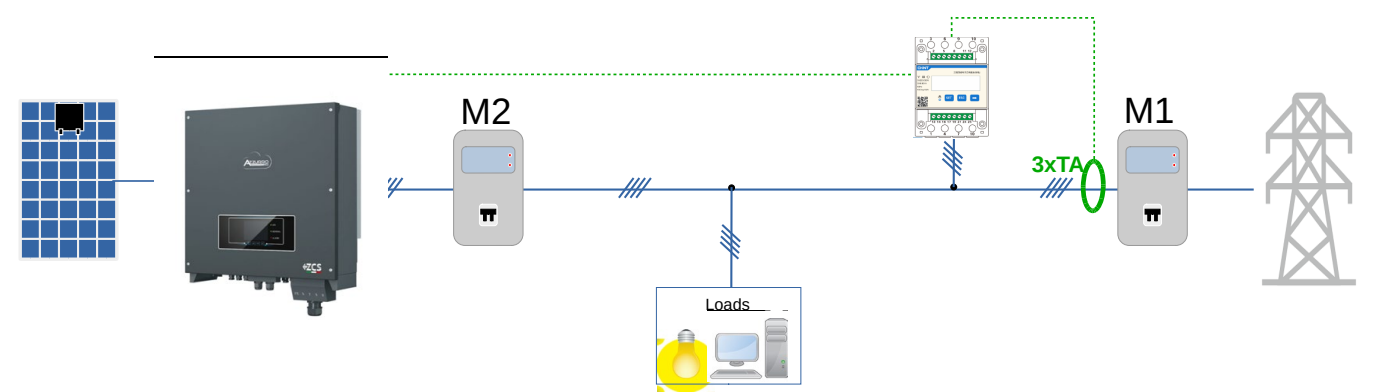

**Figura 1 - posizione logica del meter DTSU666**

Per questo caso il Meter deve essere obbligatoriamente posto in prossimità del contatore di scambio (M1) in modo da misurare tutti i flussi in ingresso ed in uscita (o in posizione logicamente equivalente).

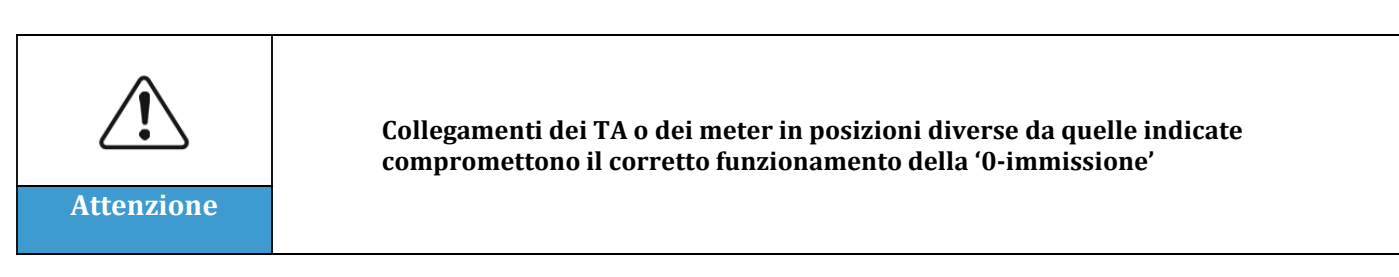

Stabilito il corretto posizionamento del meter e collegate voltmetriche e TA si potrà procedere alla configurazione dello stesso seguendo i passi qui indicati

Zucchetti Centro Sistemi S.p.A. - Green Innovation Division Palazzo dell'Innovazione - Via Lungarno, 167-201 52028 Terranuova Bracciolini - Arezzo, Italy tel. +39 055 91971 - fax. +39 055 9197515 innovation@zcscompany.com - zcs@pec.it - **zcsazzurro.com**

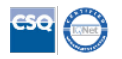

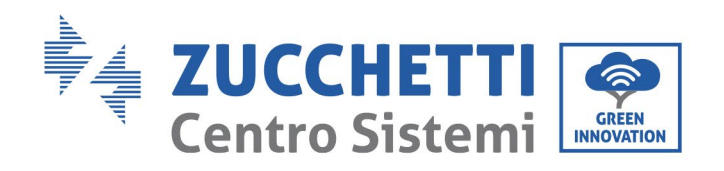

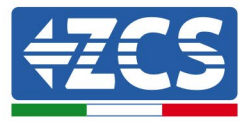

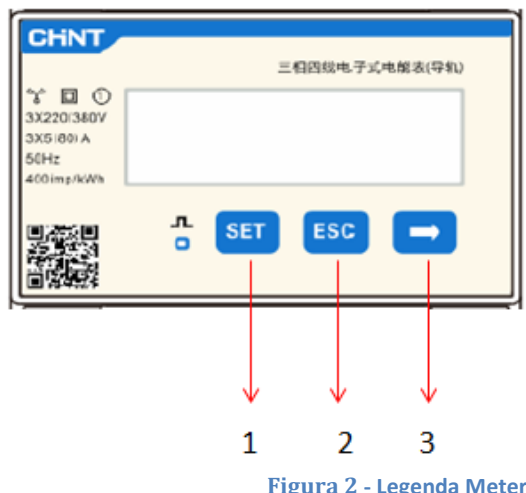

- 1. Premere per:
	- "Confermare"
	- "Spostare il cursore (per inserimento cifre)
- 2. Premere per "tornare indietro"
- 3. Premere per "aggiungere"

1. Premere SET apparirà la scritta CODE

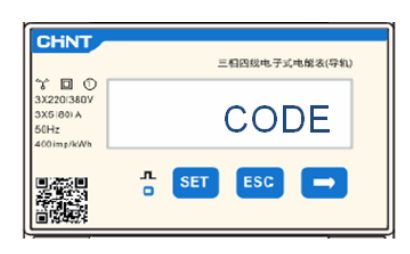

2. Premere nuovamente SET, apparirà la cifra "600":

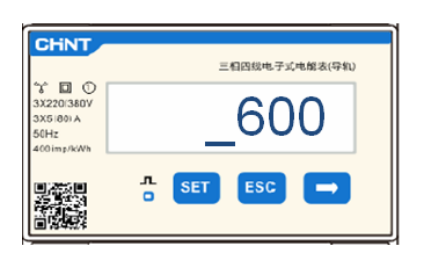

- 3. Scrivere la cifra "701":
	- a. Dalla prima schermata in cui comparirà il numero "600", premere il tasto "→" una volta per scrivere il numero "601".
	- b. Premere "SET" per due volte per spostare il cursore verso sinistra andando ad evidenziare "601";
	- c. Premere una volta il tasto"→" più fino a scrivere il numero "701" (701 è il codice di accesso alle impostazioni).

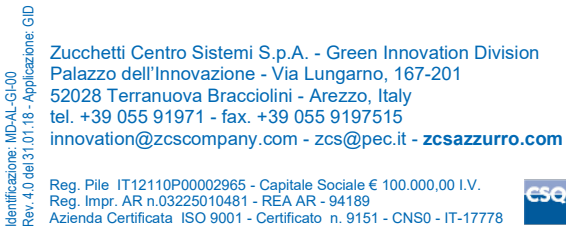

Identificazione: MD-AL-<br>Rev. 4.0 del 31.01.18 -Reg. Pile IT12110P00002965 - Capitale Sociale € 100.000,00 I.V.<br>Reg. Impr. AR n.03225010481 - REA AR - 94189<br>Azienda Certificata ISO 9001 - Certificato n. 9151 - CNS0 - IT-17778

Identificazione: MD-AL-GI-00

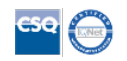

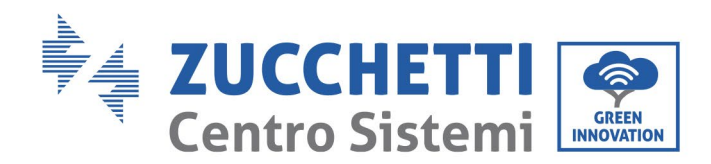

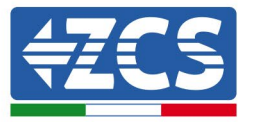

**Nota:** In caso di errore premere "ESC" e poi di nuovo "SET" per reimpostare il codice richiesto.

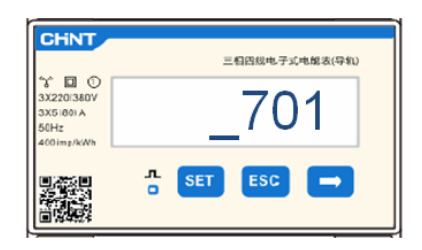

- 4. Confermare premendo SET fino ad entrare nel menù dei settaggi.
- 5. Entrare dentro i seguenti menù ed impostare i parametri indicati:
	- a. **CT**:
		- i. Premere SET per entrare nel menù
		- ii. Scrivere "40" (in caso di sensori forniti da ZCS 200/5, oppure il corretto rapporto di trasformazione dei TA utilizzati):
			- 1. Dalla prima schermata in cui comparirà il numero "1", premere il tasto"→" più volte fino a scrivere il numero "10".
			- 2. Premere "SET" una volta per spostare il cursore verso sinistra andando ad evidenziare "10"
			- 3. Premere il tasto "→" più volte fino a scrivere il numero "40"

**Nota**:In caso di errore premere "SET" fino ad evidenziare la cifra relativa alle migliaia e successivamente premere "→" fino a quando non comparirà solamente il numero "1"; a questo punto ripeter la procedura descritta sopra.

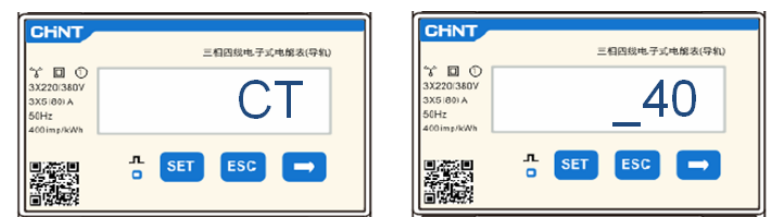

iii. Premere "ESC" per confermare e "→" per scorrere all'impostazione successiva.

### b. **ADDR:**

i. Lasciare l'indirizzo 01 (settato di default) in questo modo l'inverter assegnerà come potenze relative allo scambio i dati inviati dal meter.

-AL-GI-00<br>.18 - Applicazione: GID Identificazione: MD-AL-GI-00 dentificazione: MD-AL-<br>Rev. 4.0 del 31.01.18 -

Rev. 4.0 del 31.01.18 - Applicazione: GID

Zucchetti Centro Sistemi S.p.A. - Green Innovation Division Palazzo dell'Innovazione - Via Lungarno, 167-201 52028 Terranuova Bracciolini - Arezzo, Italy tel. +39 055 91971 - fax. +39 055 9197515 innovation@zcscompany.com - zcs@pec.it - **zcsazzurro.com**

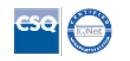

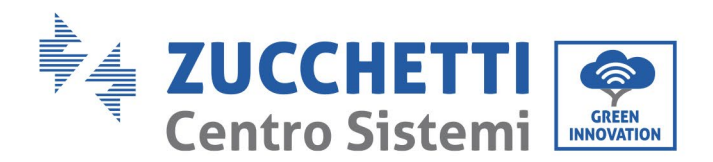

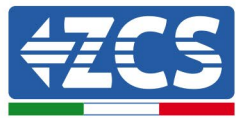

Successivamente alla configurazione del meter sarà possibile collegare la comunicazione del meter all'inverter seguendo lo schema allegato:

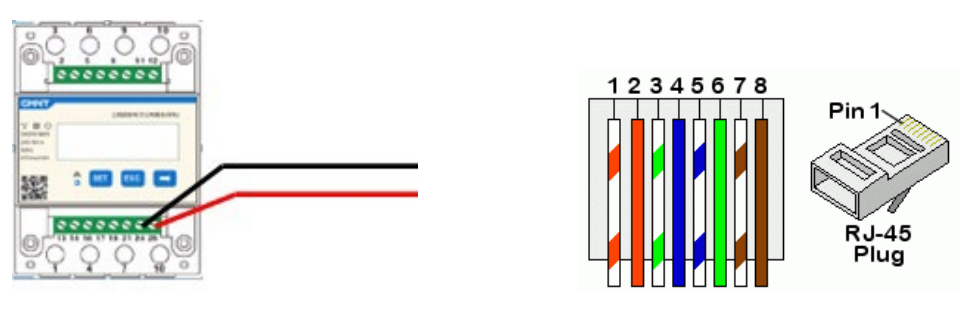

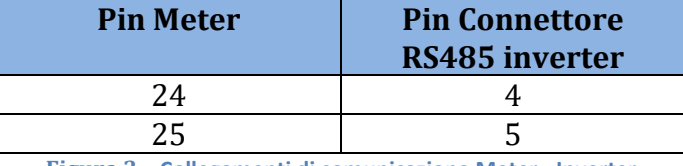

**Figura 3 – Collegamenti di comunicazione Meter - Inverter**

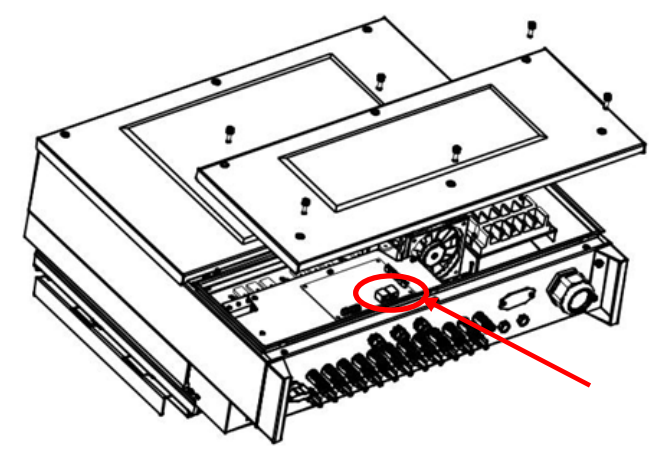

**Figura 4 – Posizione dei connettori RS485 su inverter**

Collegare il pin 24 del meter al pin 4 del connettore tipo RJ45 da collegare sulla porta RS485 dell'inverter ed il pin 25 al pin 5. Per il collegamento utilizzare un cavo CAT5 o CAT6 twistato e schermato. Se la distanza tra meter ed inverter risulta maggiore di 50m si consiglia di inserire una resistenza di terminazione del valore di 120ohm (0.25W) tra i pin 24 e 25 del meter.

### **3.1.2 Controlli e configurazione inverter con singolo inverter e Meter DTSU666**

Fatti i collegamenti ed acceso meter ed inverter è necessario configurare la presenza del meter dal display di quest'ultimo

Zucchetti Centro Sistemi S.p.A. - Green Innovation Division Palazzo dell'Innovazione - Via Lungarno, 167-201 52028 Terranuova Bracciolini - Arezzo, Italy tel. +39 055 91971 - fax. +39 055 9197515 innovation@zcscompany.com - zcs@pec.it - **zcsazzurro.com**

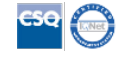

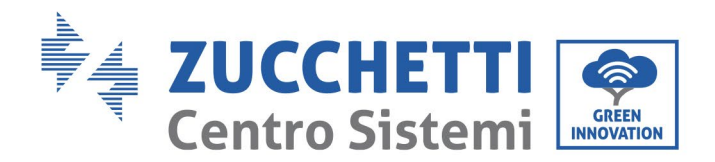

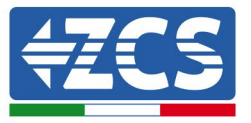

Eseguire il controllo preliminare delle versioni software dell'inverter accedendo al menù: "info sistema" -> "codice di servizio" (password richiesta 0715) La versione firmware minima compatibile con la presenza del meter è la 2.52

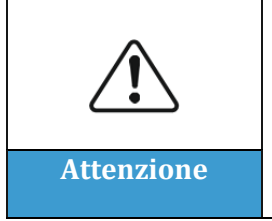

**Versioni firmware precedenti a quella indicata non consentono il collegamento con il meter e quindi la corretta configurazione della funzione '0-immissione'. Per versioni firmware precedenti eseguire aggiornamento dell'inverter come indicato nelle apposite procedure sui manuali o sul sito www.zcsazzurro.com Attenzione**

Accedere al menù:

"Impostazioni"->"Set ElecMeter" (password richiesta 0001) e selezionare la voce "Abilita"

Accedere al menù:

"Impostazioni"->"Set Derat" (password richiesta 0001) e selezionare la voce "Abilita", selezionare la voce "Set ElecM Mode", impostare il valore di potenza immessa desiderato

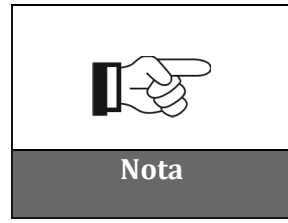

**Il valore di potenza impostato può anche essere diverso da 0kW, in tal caso l'inverter si regolerà in modo tale che la potenza trifase immessa in rete non superi mai il valore impostato.**

Spegnere inverter e meter.

Zucchetti Centro Sistemi S.p.A. - Green Innovation Division Palazzo dell'Innovazione - Via Lungarno, 167-201 52028 Terranuova Bracciolini - Arezzo, Italy tel. +39 055 91971 - fax. +39 055 9197515 innovation@zcscompany.com - zcs@pec.it - **zcsazzurro.com**

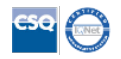

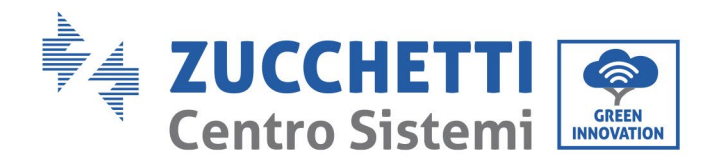

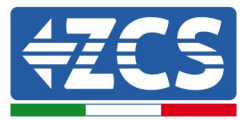

# **3.1.3 Verifiche funzionali con singolo inverter e Meter DTSU666**

Dopo aver riavviato meter e inverter si può procedere al controllo delle funzionalità. La procedura seguente consente di effettuare un controllo accurato sulle funzionalità della modalità impostata.

- 1) Accendere il solo meter con inverter PV spento ed assicurarsi di avere sull'impianto dei carichi attivi. Si consigliano carichi di almeno 1kW per fase per misure accurate. Sul display del meter scorrere utilizzando il tasto "->" per vedere le informazioni e verificare che:
	- a) I valori di 'Pt' risultino negativi e pari al consumo totale
	- b) I valori di 'PA', 'PB' e 'PC' risultino negativi e pari al consumo per ogni fase
	- c) I valori di ' $F_A$ ', ' $F_B$ ' e ' $F_C$ ' risultino prossimi ad 1 o perlomeno >0.8

Queste verifiche assicurano il corretto collegamento dei sensori TA e il corretto senso ciclico delle fasi

- 2) Accendere l'inverter
- 3) Attendere i 300 secondi necessari alla partenza dell'inverter
- 4) Attendere che il sistema vada a regime di produzione. Nel caso in cui la produzione potenziale sia più alta dei carichi attivi la produzione dell'inverter sarà limitata ad un valore che non permetta l'immissione in rete in nessuna delle tre fasi.
- 5) Sul display del meter scorrere utilizzando il tasto "->" per verificare i valori di 'PA', 'PB' e 'PC' riscontrando che uno o più dei tre valori saranno oscillanti ma prossimi a 0W
- 6) Nel caso in cui invece la produzione potenziale sia minore dei carichi presenti effettuare un distacco dei carichi anche su una sola fase e tornare alle verifiche del punto 5)

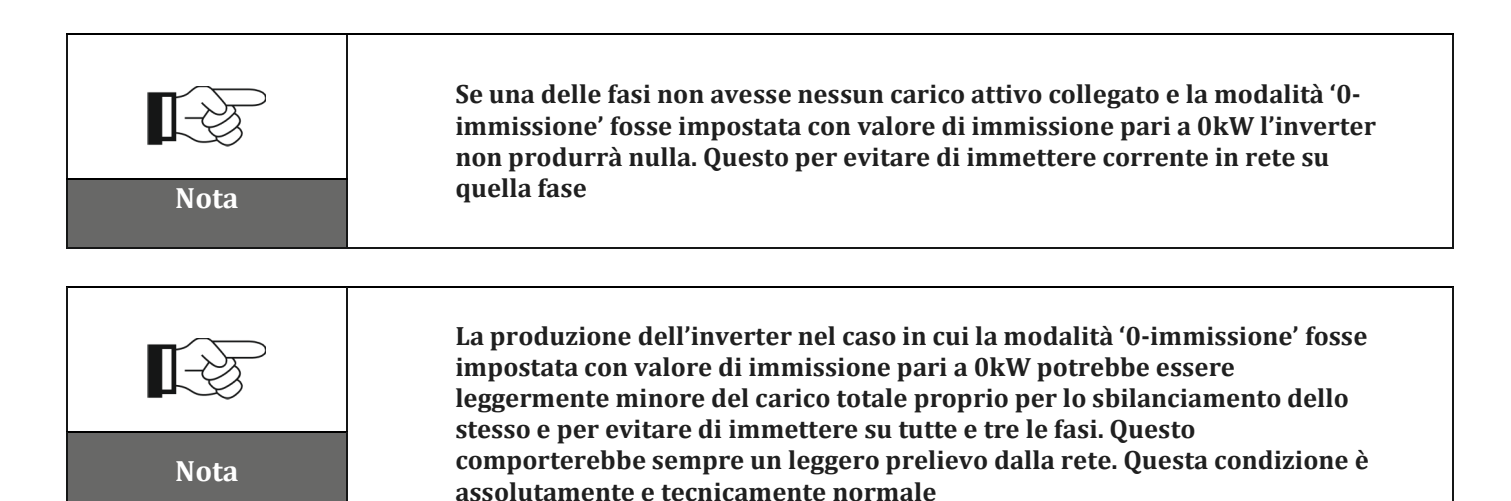

L-GI-00<br>- Applicazione: GID Rev. 4.0 del 31.01.18 - Applicazione: GID Identificazione: MD-AL-GI-00 Identificazione: MD-AL-<br>Rev. 4.0 del 31.01.18 -

Zucchetti Centro Sistemi S.p.A. - Green Innovation Division Palazzo dell'Innovazione - Via Lungarno, 167-201 52028 Terranuova Bracciolini - Arezzo, Italy tel. +39 055 91971 - fax. +39 055 9197515 innovation@zcscompany.com - zcs@pec.it - **zcsazzurro.com**

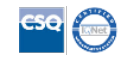

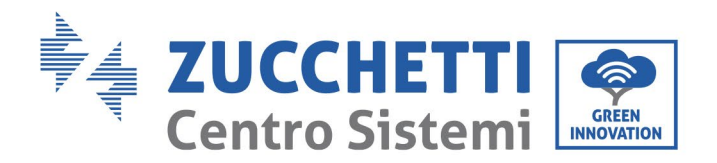

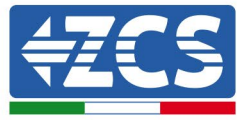

## **3.1.4 Collegamenti con singolo inverter e ARPC**

In questa casistica il posizionamento del dispositivo ARPC dovrà rispettare lo schema logico a blocchi seguente

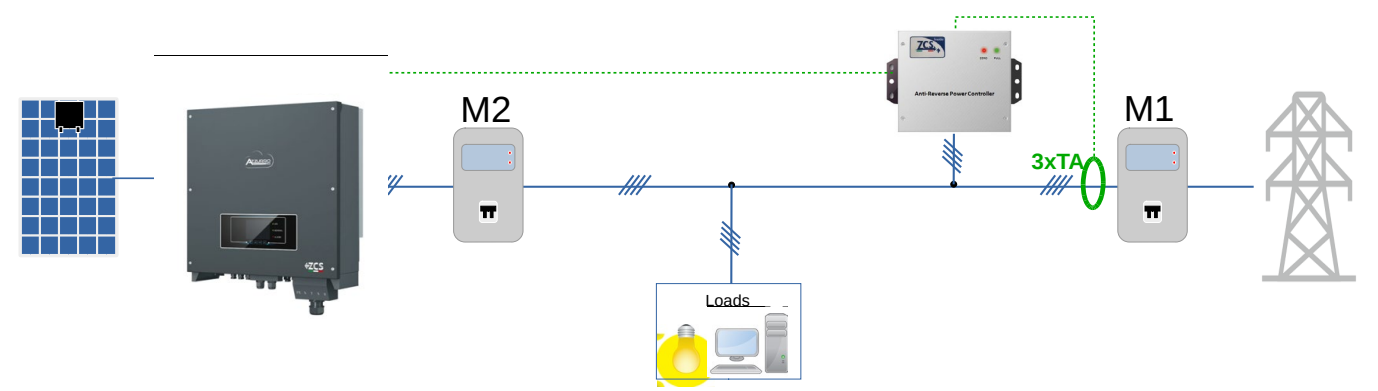

**Figura 5 - posizione logica del dispositivo ARPC**

Per questo caso l'ARPC deve essere obbligatoriamente posto in prossimità del contatore di scambio (M1) in modo da misurare tutti i flussi in ingresso ed in uscita (o in posizione logicamente equivalente).

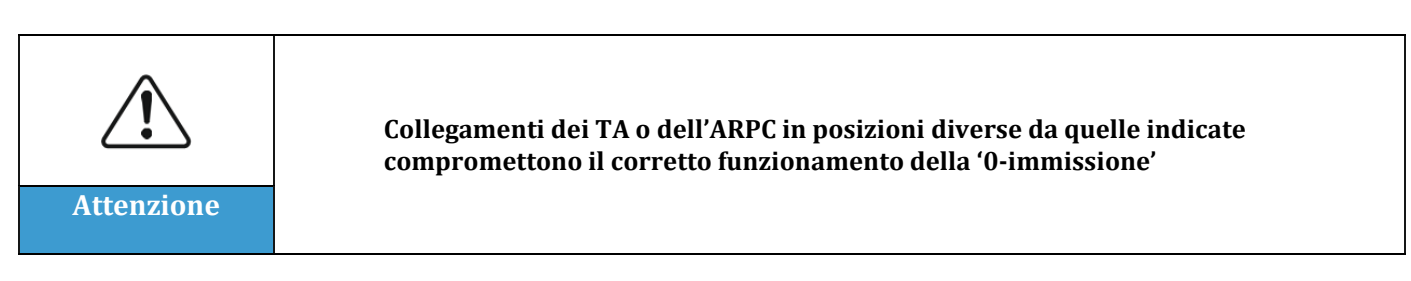

Stabilito il corretto posizionamento dell'ARPC e collegate voltmetriche e TA seguendo le indicazioni del manuale allegato al dispositivo si potrà procedere al collegamento tra ARPC ed inverter.

Collegare degli appositi connettori dell'ARPC e dell'inverter seguendo la tabella

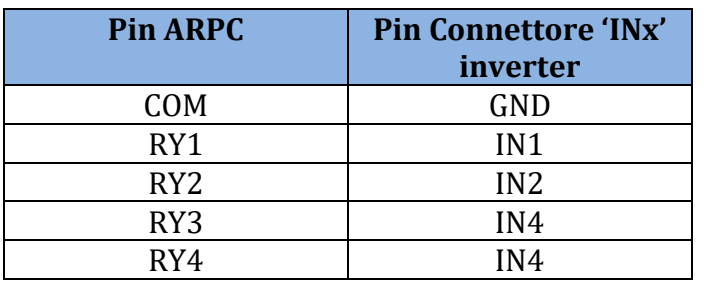

Zucchetti Centro Sistemi S.p.A. - Green Innovation Division Palazzo dell'Innovazione - Via Lungarno, 167-201 52028 Terranuova Bracciolini - Arezzo, Italy tel. +39 055 91971 - fax. +39 055 9197515 innovation@zcscompany.com - zcs@pec.it - **zcsazzurro.com**

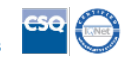

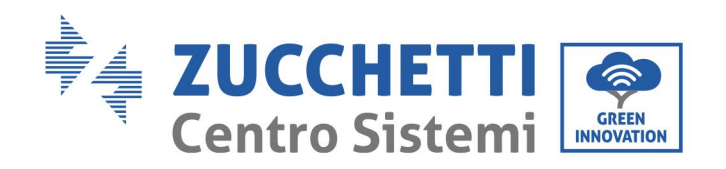

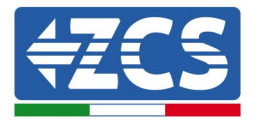

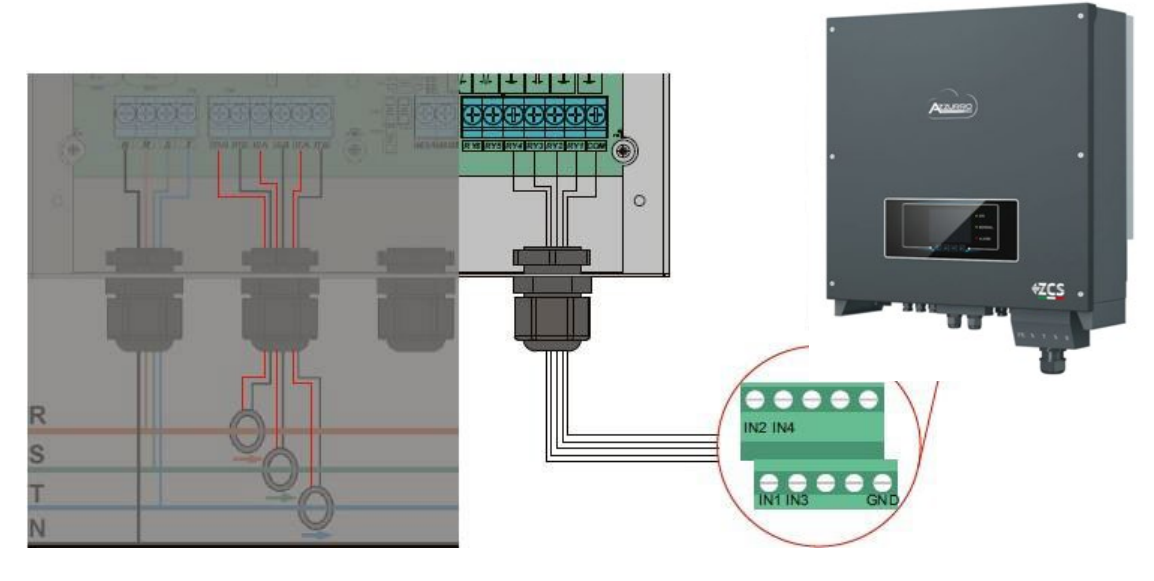

**Figura 6 – Collegamenti di comunicazione dispositivo ARPC**

# **3.1.5 Controlli e configurazione inverter con singolo inverter e ARPC**

Fatti i collegamenti ed acceso ARPC ed inverter è necessario configurare la presenza dell'ARPC dal display di quest'ultimo

## Accedere al menù:

"Impostazioni"->"Set Derat" (password richiesta 0001) e selezionare la voce "Abilita", selezionare la voce "Set CT Mode"

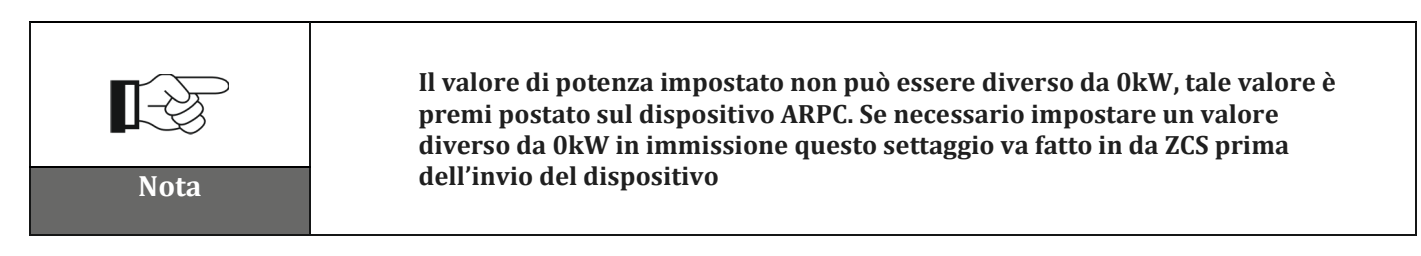

### Spegnere inverter

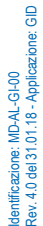

Zucchetti Centro Sistemi S.p.A. - Green Innovation Division Palazzo dell'Innovazione - Via Lungarno, 167-201 52028 Terranuova Bracciolini - Arezzo, Italy tel. +39 055 91971 - fax. +39 055 9197515

innovation@zcscompany.com - zcs@pec.it - **zcsazzurro.com**

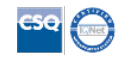

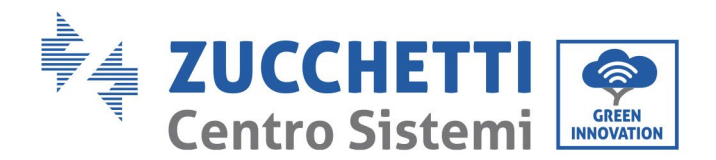

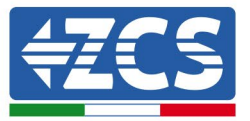

## **3.1.6 Verifiche funzionali con singolo inverter e ARPC**

Dopo aver riavviato inverter si può procedere al controllo delle funzionalità. La procedura seguente consente di effettuare un controllo accurato sulle funzionalità della modalità impostata.

- 1) Accendere l'inverter
- 2) Attendere i 300 secondi necessari alla partenza dell'inverter
- 3) Attendere che il sistema vada a regime di produzione. Nel caso in cui la produzione potenziale sia più alta dei carichi attivi la produzione dell'inverter sarà limitata ad un valore che non permetta l'immissione in rete in nessuna delle tre fasi.
- 4) Verificare lo stato dei LED sul dispositivo ARPC:
	- a) Led Verde acceso fisso -> ARPC correttamente alimentato e nessuna limitazione attiva
	- b) Led Rosso lampeggiante e Led verde spento -> ARPC sta comandando limitazione di potenza
	- c) Led Rosso acceso fisso -> Cablaggio dei sensori di ARPC non corretto
- 5) Nel caso in cui invece la produzione potenziale sia minore dei carichi presenti effettuare un distacco dei carichi anche su una sola fase e tornare alle verifiche del punto 5)

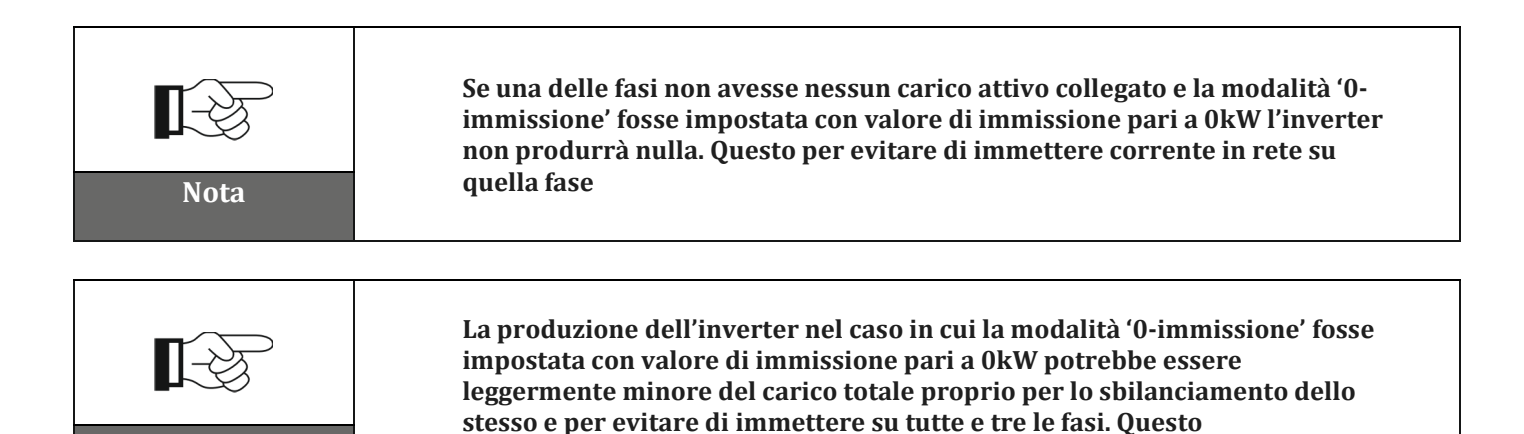

**assolutamente e tecnicamente normale**

**comporterebbe sempre un leggero prelievo dalla rete. Questa condizione è** 

L-GI-00<br>- Applicazione: GID Rev. 4.0 del 31.01.18 - Applicazione: GID Identificazione: MD-AL-GI-00 Identificazione: MD-AL-<br>Rev. 4.0 del 31.01.18 -

Zucchetti Centro Sistemi S.p.A. - Green Innovation Division Palazzo dell'Innovazione - Via Lungarno, 167-201 52028 Terranuova Bracciolini - Arezzo, Italy tel. +39 055 91971 - fax. +39 055 9197515 innovation@zcscompany.com - zcs@pec.it - **zcsazzurro.com**

**Nota**

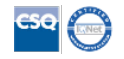